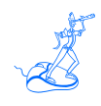

**EPV Update Procedures**

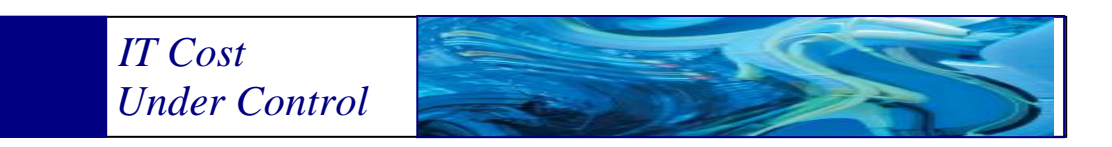

Supporting **EPV Setup V15 EPV zParser V15 EPV for z/OS V14/V15 EPV for Db2 V14/V15 EPV for CICS V15 EPV for MQ V14/V15 EPV Graph for z/OS V14/V15 EPV Graph for Db2 V14/V15 EPV for Linux on Z V14/V15**

# **March 2020**

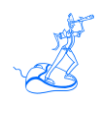

**All the mentioned trademarks belong to their respective companies.**

#### **EPV Technologies contact details:**

EPV Technologies Viale Angelico, 54 00195 Roma Tel. 06 86210880 Fax. 06 86387461 E-mail: [epvtech@epvtech.com](mailto:epvtech@epvtech.com) WEB: [http://www.epvtech.com](http://www.epvtech.com/)

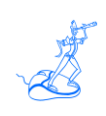

# **Contents**

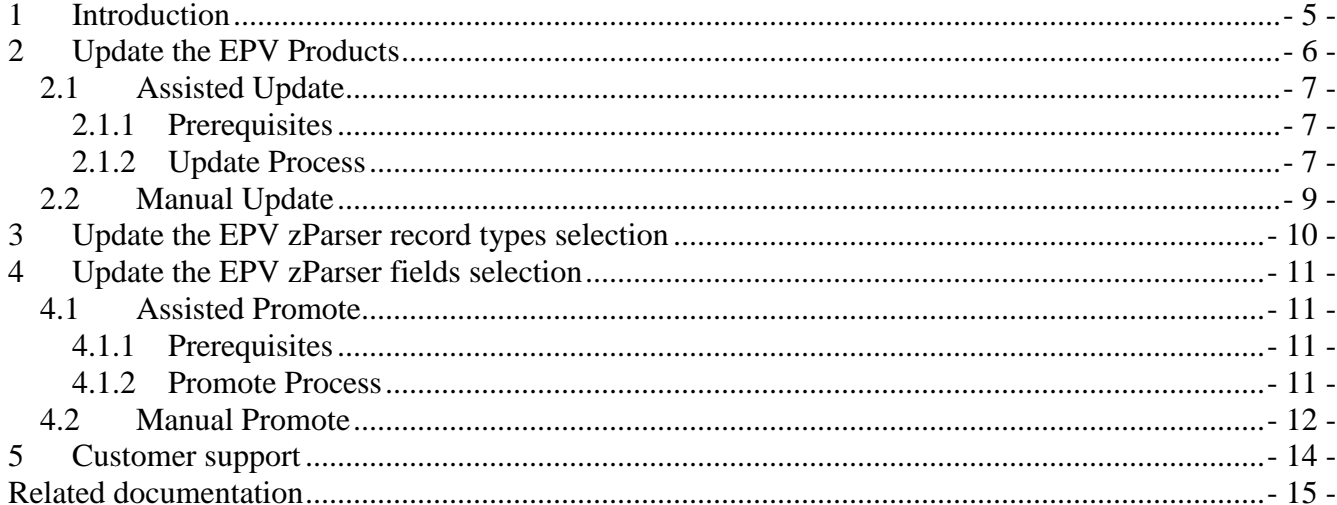

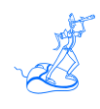

## **About this manual**

This manual is intended to help anyone who wants to update the EPV Products.

## **Terminology**

The string \$EPVROOT used in this manual represents the path to your EPV installation folder. The string \$ProfileName represents the name of your EPV User Profile.

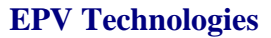

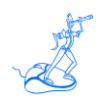

## <span id="page-4-0"></span>**1 Introduction**

The goal of this manual is to help customers during the EPV Products update process.

Depending on your goal, you should follow different Chapters of this manual:

- Update the EPV Products: Chapter 2 Example: update EPV zParser from V15.03 to V15.48
- Update the EPV zParser record types selection: Chapter 3 Example: add the SMF record type 110 to the record types selection of your User Profile
- Update the EPV zParser fields selection: Chapter 4 Example: add the SYSPLEX field to the EPV070\_1\_Cpu table
- Update the EPV zParser record types and the fields selection: Chapter 4 Example: add the SMF record type 110 to the record types selection and add the SYSPLEX field to the EPV070\_1\_Cpu table at the same time

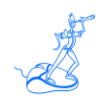

### <span id="page-5-0"></span>**2 Update the EPV Products**

There are two ways of updating the EPV Products:

- Assisted: the EPV Updater Web Application will guide you through the update process, which is performed by the EPV Maintenance program
- Manual: the EPV Maintenance program is triggered manually; this means that some additional operations need to be done manually.

In both cases, the EPV Maintenance program will handle the update's tasks, which are the following:

- Create a backup copy in \$EPVROOT/UPDATES/BACKUPS of all the folders that are modified during the update:
	- o \$EPVROOT/SETUP,
	- o \$EPVROOT/PRODUCTS,
	- o \$EPVROOT/USERPROFILE/\$ProfileName;
- Simulate the update: in case the simulation fails, the update stops
- Update the EPV Products
- Update the EPV User Profile
- Update the EPV zParser tables, even if they're filled with data (in case there is the need to do that).

In case some error occurs during the process, EPV Maintenance executes an automatic rollback on folders and tables in the database.

Before starting the update process, you need to ask EPV Support [\(epv.support@epvtech.com\)](mailto:epv.support@epvtech.com):

- The EPV Updater and EPV Maintenance applications (in case you don't have them)
- The update packages for each EPV product you wish to update.

Once you receive them, you need to copy them in \$EPVROOT/UPDATES. Create the \$EPVROOT/UPDATES folder if it doesn't exist in your environment.

By default, both EPV Updater and EPV Maintenance programs create a log file in \$EPVROOT/UPDATES/EPVUPDATER\_V1/logs.

You can change the logs folder by modifying the \$LOGS\_FOLDER parameter in \$EPVROOT/UPDATES/EPVUPDATER\_V1/settings/SETTINGS.PL

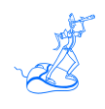

#### <span id="page-6-0"></span>**2.1 Assisted Update**

The word 'assisted' means that we provide a Web Application that allows you to make the update process very easy.

#### <span id="page-6-1"></span>**2.1.1 Prerequisites**

In \$EPVROOT/UPDATES/EPVUPDATER\_V1/settings/SETTINGS.PL, you can configure the address and the port where the Web Application will listen. The default address is '127.0.0.1', while the default port is 82.

In case you have a Web Browser available on the EPV server, you can use it; you can now move forward with the Update Process in Chapter 2.1.2.

Otherwise, if you don't have a Web Browser on the EPV server, then you need to open a port on your system and configure the SETTINGS.PL file accordingly.

In this way, you'll be able to connect from a Web Browser located on an external machine to the Web Application running on the EPV server.

If, for security reasons, you're not allowed to open a port on your system, then you need to opt for the Manual Update explained in Chapter 2.2.

#### <span id="page-6-2"></span>**2.1.2 Update Process**

The first thing to do is to start the EPV Updater Web Application that you find in \$EPVROOT/UPDATES/EPVUPDATER\_V1.

In a Windows environment, double click on EPVUpdater.exe; together with this application, the system default Web Browser will open to the pre-configured address.

In a Linux/Unix<sup>1</sup> environment, run "perl EPVUpdater.PL", open a Web Browser (locally or remote), and navigate to the pre-configured address.

Perform the update by simply navigating the EPV Updater website:

- 1. On the homepage, click on "Start"
- 2. Select the EPV User Profile that you want to update and click on "Next"
- 3. Select the EPV Products to update and click on "Next"
- 4. Confirm the operation by clicking on "Start"

Now the EPV Updater will perform the following operations automatically:

It checks if the EPV Products update packages are ok

 $\overline{a}$ 

<sup>&</sup>lt;sup>1</sup> Even if we expect the EPV Updater will work in Unix we didn't test it completely because: almost all the EPV customers run EPV in Windows or Linux; there are too many Unix flavors.

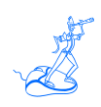

- It checks if some EPV Product is running:
	- o In case EPV zParser is running, EPV Updater will stop it through the SHUTDOWN flag file.

NOTE: If EPV zParser is parsing a big file, EPV Updater won't wait until the end of the parsing. After a pre-set number of minutes, it will stop telling you to try again later. After the end of the parsing, EPV zParser will stop anyway because of the SHUTDOWN flag file.

- o If other EPV products are running, the update process will stop
- It runs the EPV Maintenance program, which does all the operations listed in Chapter 2
- It provides feedback about the result of the EPV Maintenance program

At the end of the process, if everything runs error-free, you can start EPV zParser again; otherwise, please contact EPV Support for assistance.

You can also close the EPV Updater program.

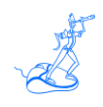

#### <span id="page-8-0"></span>**2.2 Manual Update**

When you can't use the EPV Updater program, you need to do some manual work. In detail, you need to perform the following steps:

- 1. Check if some EPV Product is running:
	- o In case EPV zParser is running, you need to stop it by creating the SHUTDOWN flag file in one of the input folders and then wait until the EPVzParserAgentsHandler process stops
	- o If other EPV products are running, you need to wait until they're finished.
- 2. Open a terminal (Linux/Unix) or a cmd (Windows) and move in \$EPVROOT/UPDATES/EPVUPDATER\_V1/bin
- 3. Execute the EPV Maintenance program by passing it two parameters
	- o The path to the EPV User Profile you want to update
	- o A string composed by the acronyms of the EPV products/components you want to update, separated by a comma. Here the acronyms for each EPV product/component:
		- $\blacksquare$  EPV Setup  $\Rightarrow$  GUI
		- **EPV** zParser  $\Rightarrow$  EZP
		- EPV for  $z/\text{OS} \Rightarrow Z\text{OS}$
		- EPV for  $Db2 \Rightarrow DB2$
		- **EPV** for  $MQ \Rightarrow WMQ$
		- EPV for Linux on  $Z \Rightarrow ZLX$
		- $\blacksquare$  EPV for CICS => CICS
		- **EPV** Graph for  $z/OS \Rightarrow ZGR$
		- **EPV** Graph for  $Db2 \Rightarrow DGR$

Example of update for the "TEST" EPV User Profile and EPV Setup, EPV zParser and EPV for  $Dh2$ :

- o Linux: perl EPVMaintenance.PL "/home/EPVROOT/USERPROFILE/TEST" "GUI,EZP,DB2"
- o Windows: EPVMaintenance.exe "D:/EPVROOT/USERPROFILE/TEST" "GUI,EZP,DB2"
- 4. Wait for feedback about the result of the EPV Maintenance program
- 5. Check the log file for errors; by default, it is created in \$EPVROOT/UPDATES/EPVUPDATER\_V1/logs

At the end of the process, if everything runs error-free, you can start EPV zParser again; otherwise, please contact EPV Support for assistance.

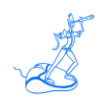

## <span id="page-9-0"></span>**3 Update the EPV zParser record types selection**

As explained in the "EPV zParser V15 Installation and Customization" manual, when using a "Full" or "Big Data" license, there is the possibility to configure the selection of record types, which means that you can decide what to read and what to discard from SMF files.

For example, a user could choose to use EPV zParser only to read SMF record types 30 and 70; the EPV zParser's section of the User Profile contains this customization. Then, after a certain period, there could be the need to read also SMF record types 100 and 110.

If, together with this need, you also have to change the EPV zParser fields selection, which looking to the previous example means adding fields to SMF 30 or 70, please refer to Chapter 4.

In this case, you only need to do the following:

- 1. Check if EPV zParser is running:
	- o In case EPV zParser is running in "Continuous" mode, you need to stop it by creating the SHUTDOWN flag file in one of the input folders and then wait until the EPVzParserAgentsHandler process stops
	- o In case EPV zParser is running in "Once a Day" mode, simply wait until it's finished
- 2. Add the new record types to your User Profile by following the instructions provided in the EPV zParser manual at Chapter 6.1.3 "Customizing EPV zParser"
- 3. Start EPV zParser again

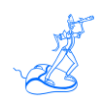

## <span id="page-10-0"></span>**4 Update the EPV zParser fields selection**

As explained in the "EPV zParser V15 Installation and Customization" manual, when using a "Full" or "Big Data" license, there is the possibility to configure the selection of fields of a record type.

For example, a user could choose to use EPV zParser only to read a few fields of SMF record types 30 and 70; the EPV zParser's section of the User Profile contains this customization. Then, after a certain period, there could be the need to read more fields in SMF record types 30 and 70.

In this case, if you're running EPV zParser in "Once a Day" mode, you can simply follow the instructions provided in the EPV zParser manual at Chapter 6.1.3 "Customizing EPV zParser".

If you're running EPV zParser in "Continuous" mode, you have to create a Promote Profile by following the instructions provided in Chapter 7.1 of the EPV zParser manual.

When you're running EPV zParser in "Continuous" mode, data coming from Mainframe is automatically parsed and loaded in tables of a database during the whole day.

Changing the selection of the fields collected requires a corresponding change of the table's structure to avoid mismatches, errors, and data loss.

The Promote Profile allows you to meet this specific need.

In this case, you can choose between the "Assisted" and the "Manual" Promote Profile options.

#### <span id="page-10-1"></span>**4.1 Assisted Promote**

The word 'assisted' means that we provide a Web Application that allows you to make the update process very easy.

#### <span id="page-10-2"></span>**4.1.1 Prerequisites**

Please refer to Chapter 2.1.1 of this manual to understand what's needed to use the EPV Updater program. In case you're not allowed to perform what's described in that Chapter, follow the instructions from Chapter 4.2 for triggering the process manually.

#### <span id="page-10-3"></span>**4.1.2 Promote Process**

The first thing to do is to start the EPV Updater Web Application that you find in \$EPVROOT/UPDATES/EPVUPDATER\_V1.

In a Windows environment, double click on EPVUpdater.exe; together with this application, the system default Web Browser will open to the pre-configured address.

In a Linux/Unix<sup>2</sup> environment, run "perl EPVUpdater.PL", open a Web Browser (locally or remote), and navigate to the pre-configured address.

 $\overline{a}$ 

 $2$  Even if we expect the EPV Updater will work in Unix we didn't test it completely because: almost all the EPV customers run EPV in Windows or Linux; there are too many Unix flavors.

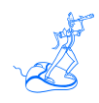

Perform the update by simply navigating the EPV Updater website:

- 1. On the homepage, click on "Start"
- 2. Select the EPV User Profile that you want to update with the Promote Profile and click on "Next"
- 3. Confirm the operation by clicking on "Start"

Now the EPV Updater will perform the following operations automatically:

- It checks if some EPV Product is running:
	- o In case EPV zParser is running, EPV Updater will stop it through the SHUTDOWN flag file.
	- o NOTE: If EPV zParser is parsing a big file, EPV Updater won't wait until the end of the parsing. After a pre-set number of minutes, it will stop telling you to try again later. After the end of the parsing, EPV zParser will stop anyway because of the SHUTDOWN flag file.
	- o If other EPV products are running, the update process will stop
- It runs the EPV Maintenance program, which does the following:
	- o Create a backup copy in \$EPVROOT/UPDATES/BACKUPS of \$EPVROOT/USERPROFILE/\$ProfileName/EPVZPARSER;
	- o Update the EPV User Profile by replacing its contents with the Promote Profile
	- o Update the EPV zParser tables, even if they're filled with data
- It provides feedback about the result of the EPV Maintenance program

At the end of the process, if everything runs error-free, you can start EPV zParser again; otherwise, please contact EPV Support for assistance.

You can also close the EPV Updater program.

#### <span id="page-11-0"></span>**4.2 Manual Promote**

When you can't use the EPV Updater program, you need to do some manual work. In detail, you need to perform the following steps:

- 1. In case EPV zParser is running, you need to stop it by creating the SHUTDOWN flag file in one of the input folders and then wait until the EPVzParserAgentsHandler process stops
- 2. Open a terminal (Linux) or a cmd (Windows) and move in \$EPVROOT/UPDATES/EPVUPDATER\_V1/bin
- 3. Execute the EPV Maintenance program by passing it two parameters
	- o The path to the EPV User Profile you want to update
	- o The "PROMOTE" string

Example for "TEST" EPV User Profile:

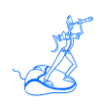

- o Linux: perl EPVMaintenance.PL "/home/EPVROOT/USERPROFILE/TEST" "PROMOTE" o Windows:
	- EPVMaintenance.exe "D:/EPVROOT/USERPROFILE/TEST" "PROMOTE"
- 4. Wait for feedback about the result of the EPV Maintenance program
- 5. Check the log file for errors; by default, it is created in \$EPVROOT/UPDATES/EPVUPDATER\_V1/logs

At the end of the process, if everything runs error-free, you can start EPV zParser again; otherwise, please contact EPV Support for assistance.

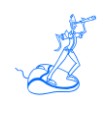

## <span id="page-13-0"></span>**5 Customer support**

For any technical problem with or question about EPV Products, please write an e-mail to:

[epv.support@epvtech.com](mailto:epv.support@epvtech.com)

For any other issue about EPV products, please write an e-mail to:

[epv.info@epvtech.com](mailto:epv.info@epvtech.com)

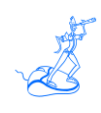

## <span id="page-14-0"></span>**Related documentation**

The following manuals complement the information provided in this manual:

*EPV zParser V15 Installation and Customization*